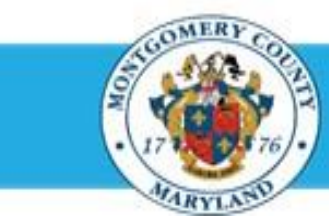

# **Office of Human Resources**

## Request More Information for an Appraisal Submitted by a Direct Report

#### Step-by-Step Instructions

- **Step 1** Open an **Internet Browser**.
- **Step 2** Navigate to **[eportal.montgomerycountymd.gov](https://ex01.montgomerycountymd.gov/cas/login?service=https%3a%2f%2fex01.montgomerycountymd.gov%2feportal%2f%3fmcgoptions%3deportal_defaults).**
- **Step 3** Sign In to **accessMCG**.

- **Step 4** Click the **Employee Self-Service** option.
- **Step 5** Click the blue **Go to Employee Self- Service** button.
- **Step 6** Your *Oracle eBusiness Homepage* opens.
- **Step 7** Click the **Full List** button located in the Worklist section.
- **Step 8** Click the **Drop-down Arrow** of the View field.

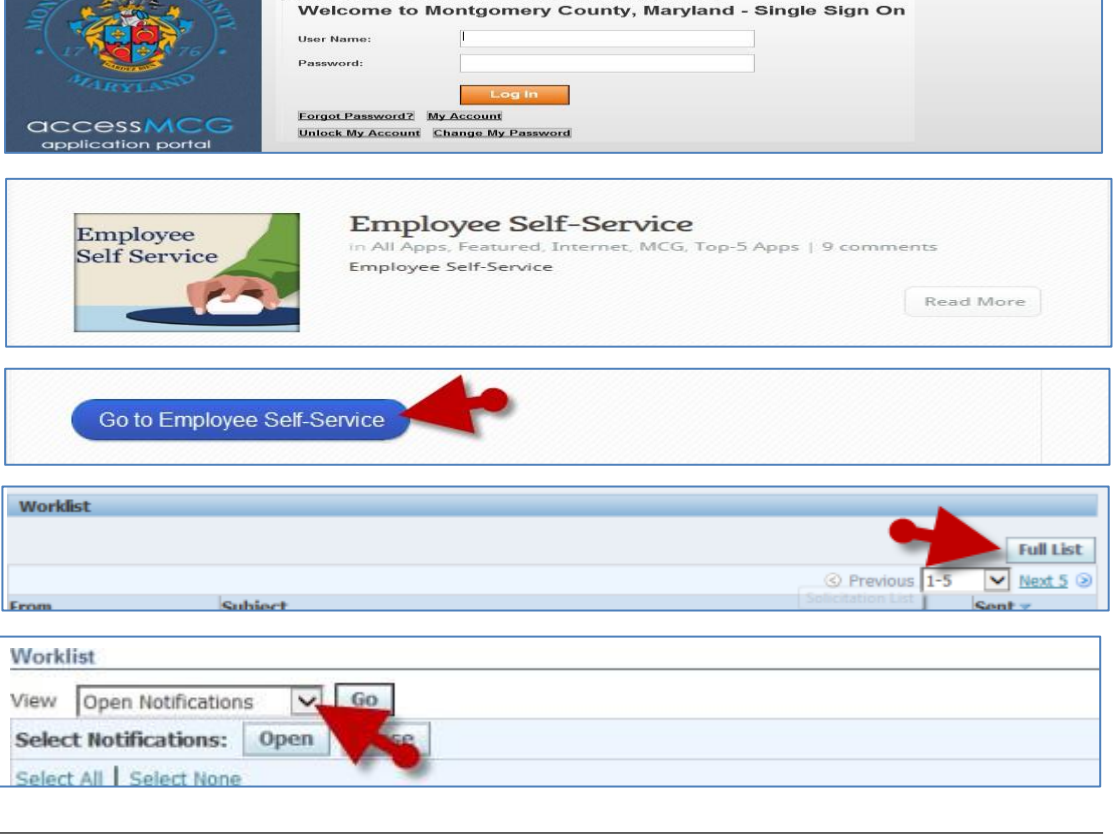

UNAUTHORIZED ACCESS IS PROHIBITED AND PUNISHABLE BY LAW!

## Quick Start:Request More Information for an Appraisal Submitted by a Direct Report

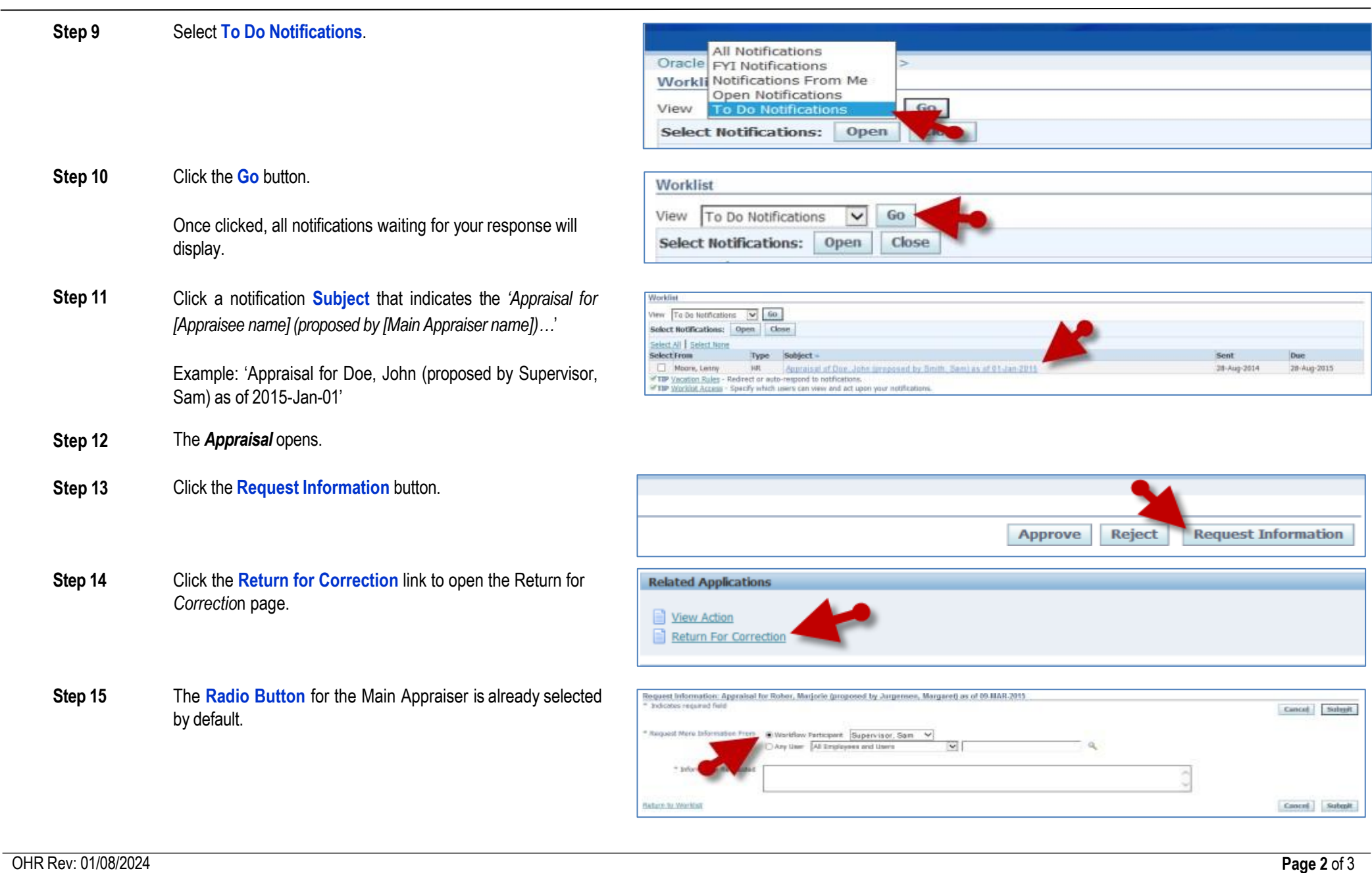

### Quick Start:Request More Information for an Appraisal Submitted by a Direct Report

**Step 16** Enter your **Inquiry** into the Information *Request* text box.

**IMPORTANT:** The request is sent only to the Main Appraiser (supervisor).

- **Step 17** Click the **Submit** button. Once clicked, a confirmation message will display.
- **Step 18** Your request has been sent to the Main Appraiser (supervisor).

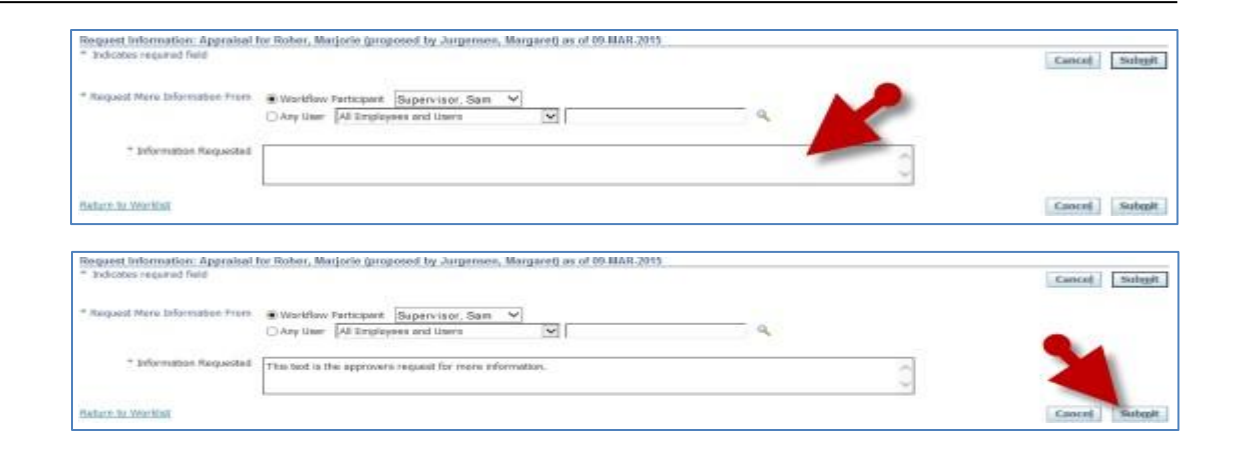

**End of Procedure.**